# 교수자를 위한 LMS 사용법 2. 강의 준비하기

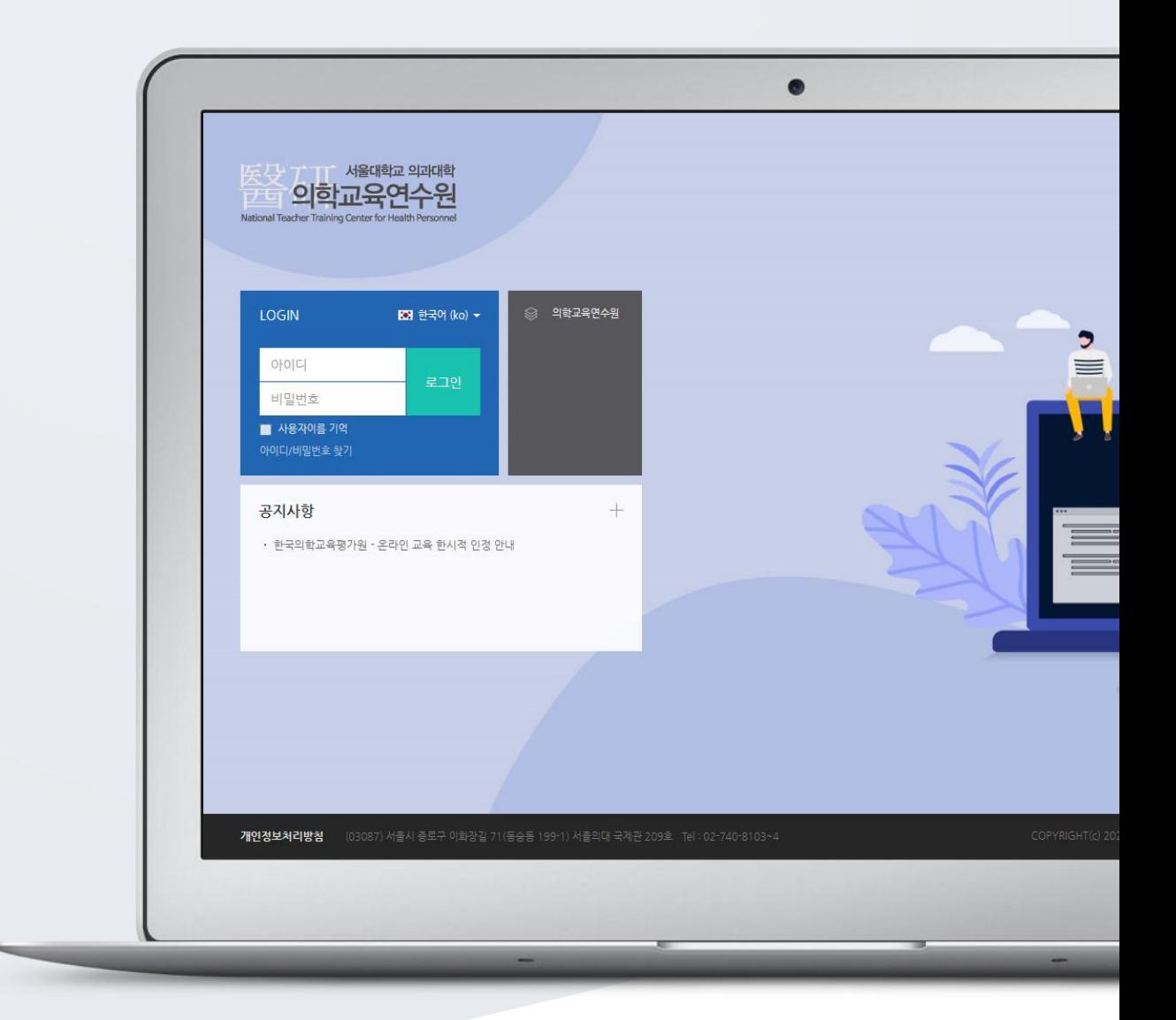

## TABLE OF CONTENTS

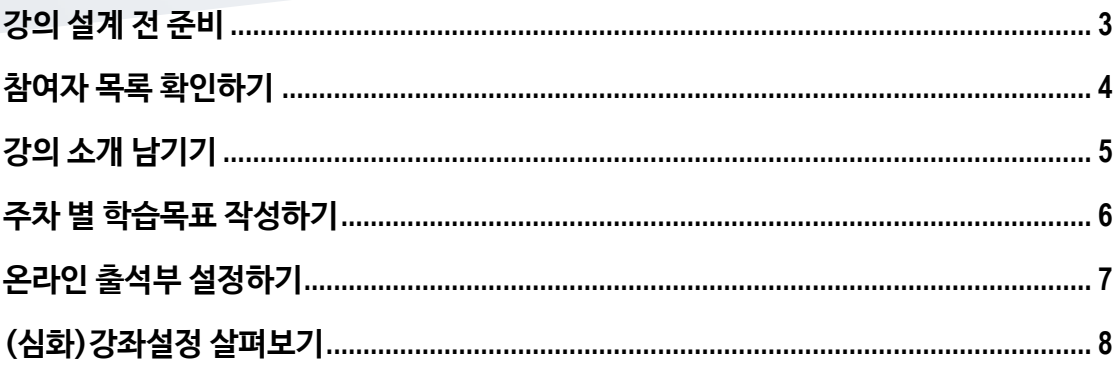

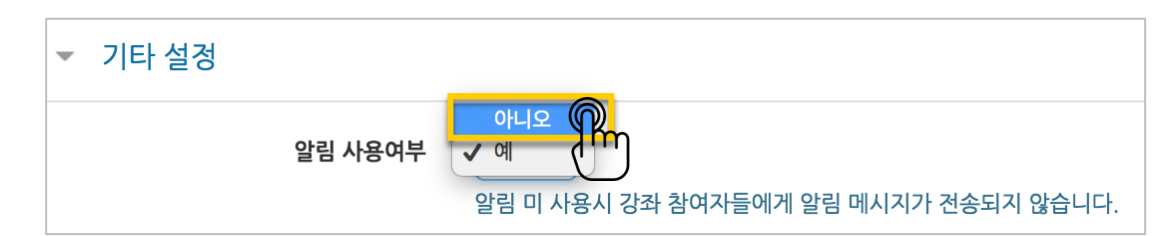

등록하는 자료와 학습활동에 대한 알림이 학습자에게 전송되지 않습니다.

'기타 설정'에서 알림 사용여부를 '아니오'로 변경한 다음 화면 아래 [저장] 버튼을 눌러주세요.

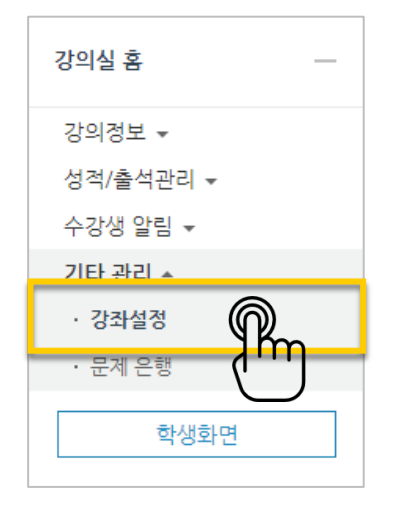

왼쪽 메뉴 '기타 관리'의 '강좌 설정'을 클릭합니다.

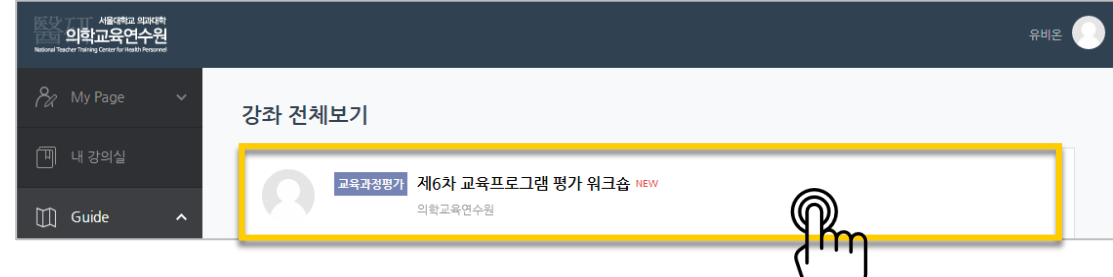

강의를 설계할 강좌를 선택해서 입장합니다.

강좌가 개설되면 강좌 시작일 2 주 전부터 DashBoard 강좌 전체보기에 나타납니다.

## <span id="page-2-0"></span>강의 설계 전 준비

## <span id="page-3-0"></span>참여자 목록 확인하기

강좌를 수강하는 학습자 외에도 청강생, 조교 등 강좌에 참여하는 모든 사용자를 확인할 수 있습니다. 강좌 왼쪽의 '강의정보' – '참여자목록'을 클릭합니다.

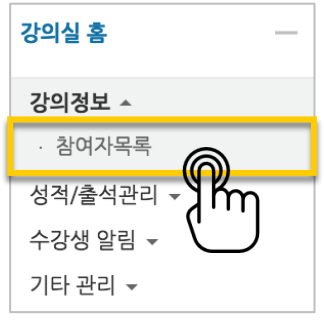

#### 참여자 목록을 확인합니다.

개인정보 보호를 위해 학습자의 화면에서는 다른 사용자의 개인정보가 별표(\*)로 비공개 처리됩니다.

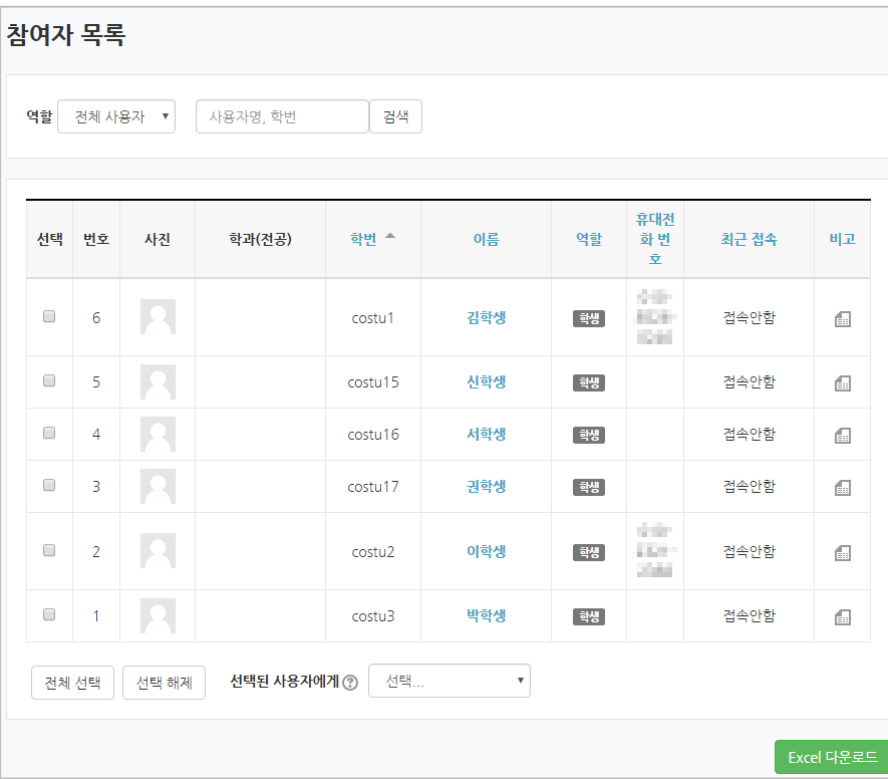

## <span id="page-4-0"></span>강의 소개 남기기

'강의 개요'란에 강의를 소개하는 글, 또는 강의에 있어 중요한 사항을 눈에 잘 띄게 할 수 있습니다. 강의를 소개하는 글을 등록합니다.

강의실 오른쪽의 '편집' 버튼을 누른 다음, 아래의 톱니바퀴 버튼을 클릭합니다.

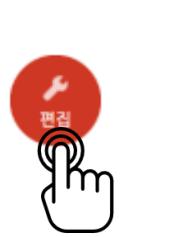

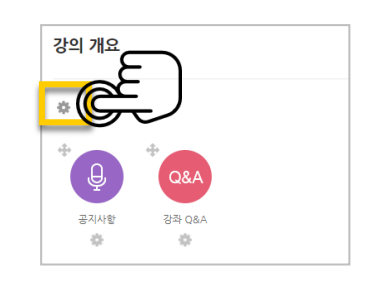

소개글을 작성하고 [저장] 버튼을 클릭합니다.

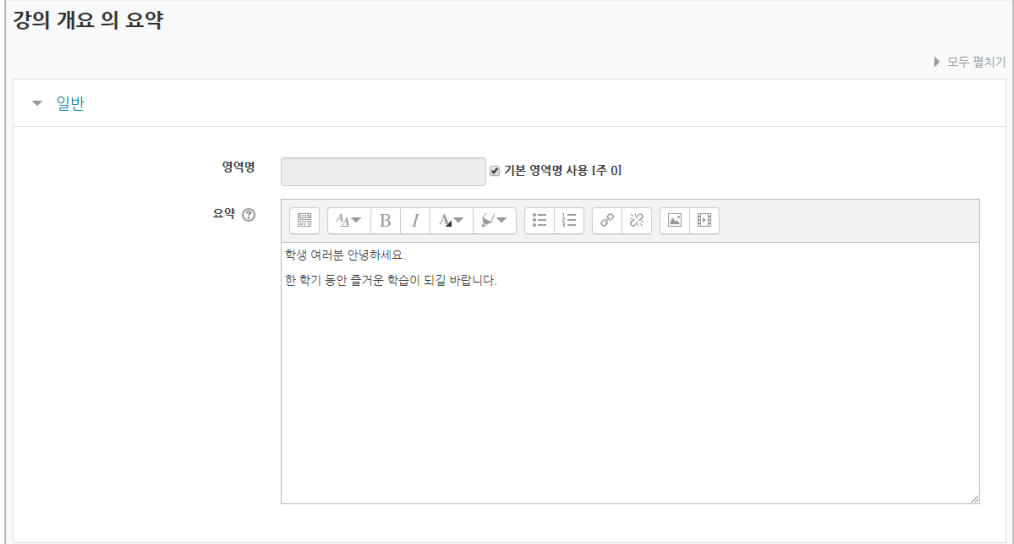

소개글이 '강의 개요' 아래에 다음과 같이 나타나게 됩니다.

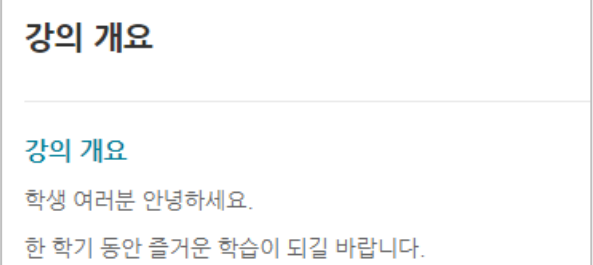

## <span id="page-5-0"></span>주차 별 학습목표 작성하기

학습목표를 작성할 주차 왼쪽의 톱니바퀴 버튼을 클릭합니다.

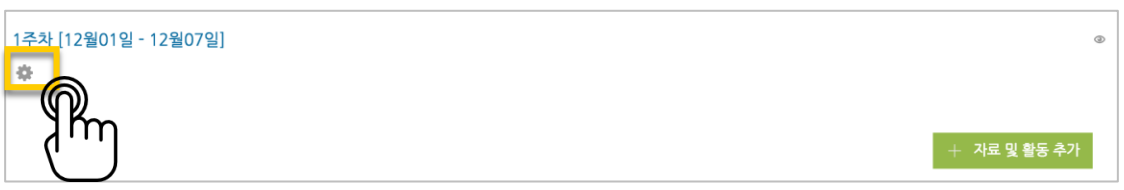

주차 별 학습 목표 또는 주차 별 영역에 표시할 내용을 작성합니다. \*이미지 또는 영상도 추가할 수 있습니다.

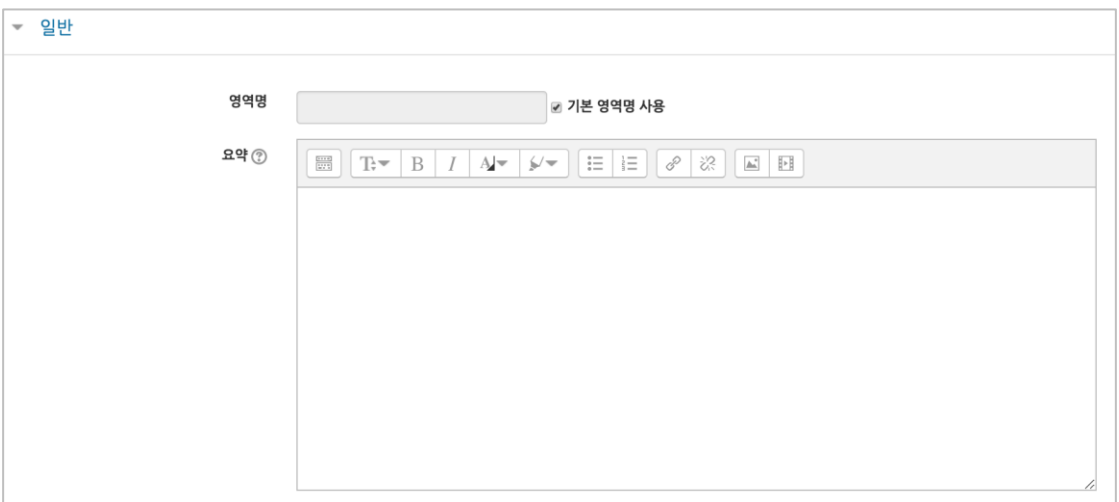

주차 영역의 상단에 작성하신 내용이 나타나게 됩니다.

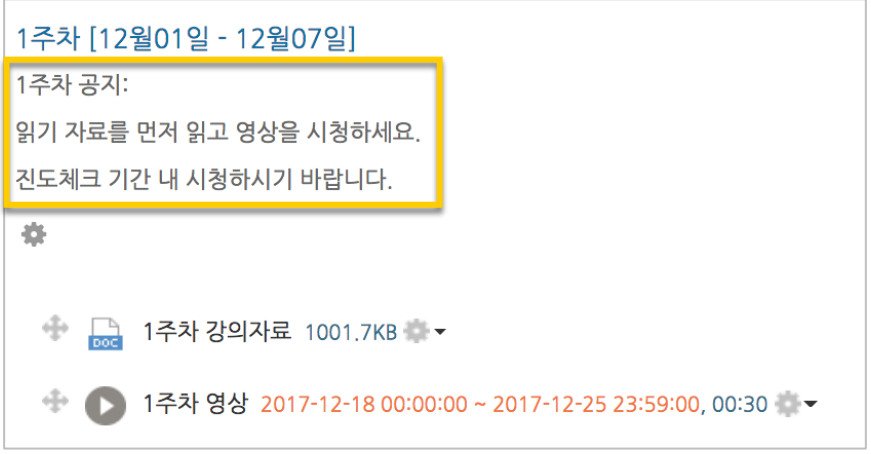

## <span id="page-6-0"></span>온라인 출석부 설정하기

온라인출석부를 사용하는 강좌는 영상 시청 기록을 출결 여부로 관리하게 됩니다. 강의실 왼쪽 '기타 관리' – '온라인출석부설정'을 클릭합니다.

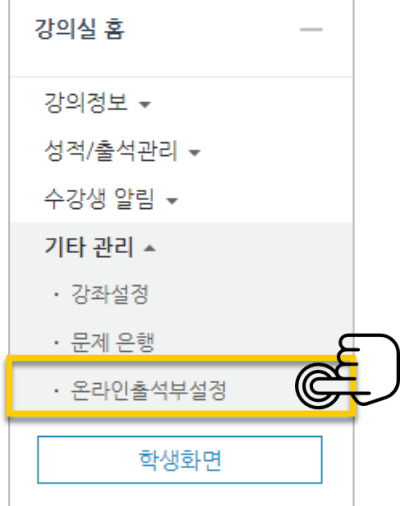

출석 점수, 결석 차감 점수와 주차 별 출석인정기간을 지정하고 [저장] 버튼을 클릭합니다. 해당 주차에 있는 모든 영상은 온라인출석부설정 상의 기간이 출석인정기간이 됩니다.

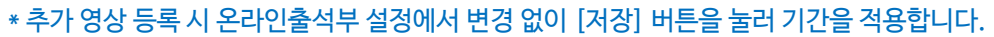

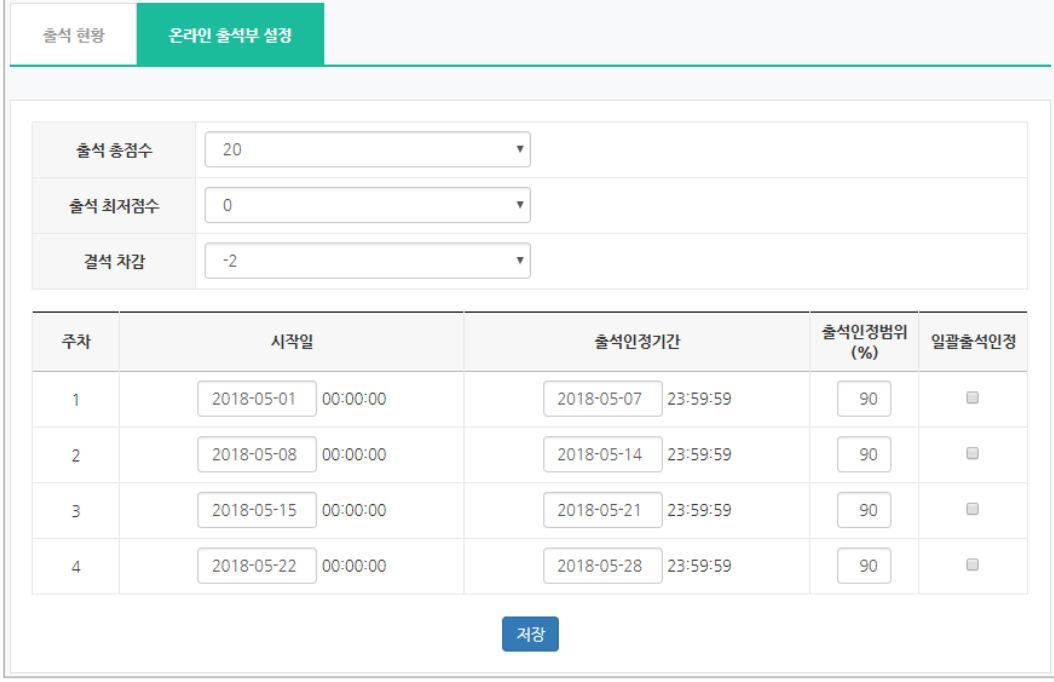

### <span id="page-7-0"></span>(심화)강좌설정 살펴보기

#### \* 강의실 좌측 메뉴 '기타 관리' – '강좌설정'을 클릭합니다.

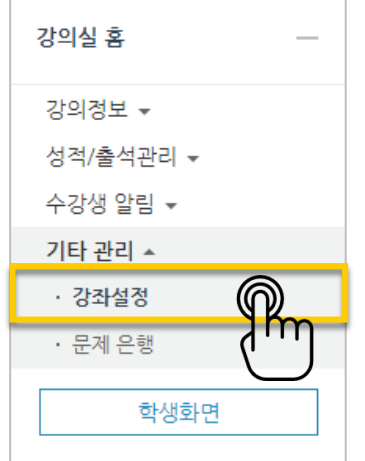

강의실 사용여부: LMS 에서 활용하지 않는 강좌만 '아니오'로 선택합니다.

'아니오' 로 설정 시, 학생들은 강의실에 입장할 수 없습니다.

• 언어 지정: 특정 언어를 지정하면 강좌에서 다른 언어로 변경이 되지 않습니다.

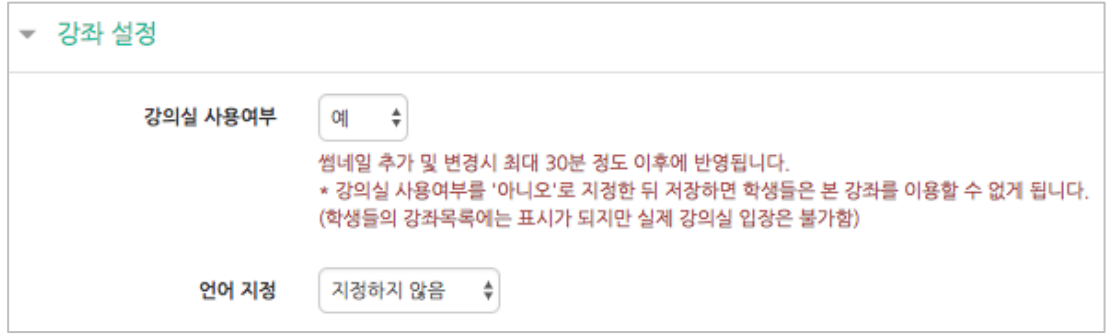

- 강좌 포맷: 콘텐츠를 등록하는 영역 기준을 주차(표준) 형식과 토픽(표준) 형식 중 선택할 수 있습니다.
- 주차/토픽 수: 강의실에 표시되는 영역 개수를 지정할 수 있습니다.
- 비공개 영역 표시 설정: 학습자에게 특정 주차/토픽을 숨길 때, 숨긴 영역이 학습자에게 어떻게 표시되는지 선택합니다. 옵션: 완전히 볼 수 없음 or 제목만 공개
- 강좌 개요: 한 화면에 모든 영역(강의 기간)이 표시되는 것이 원칙입니다.

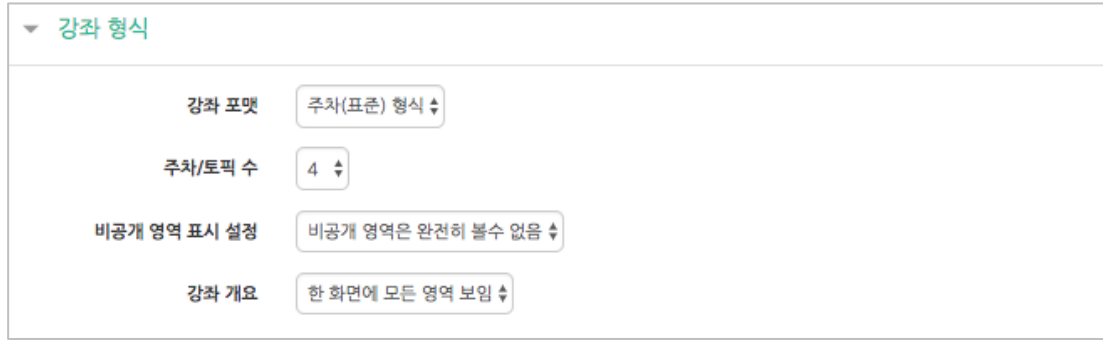

• 강좌배경: 강좌에 접속했을 때 배경패턴을 변경할 수 있어요.

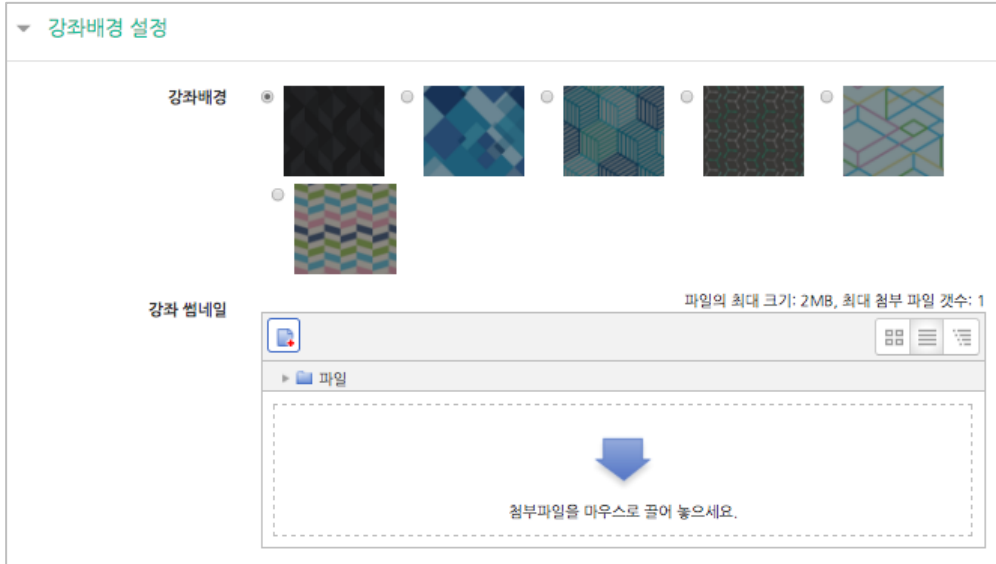

배경패턴을 변경한 후 '저장'을 누르면 아래 보이는 패턴이 바뀌게 됩니다.

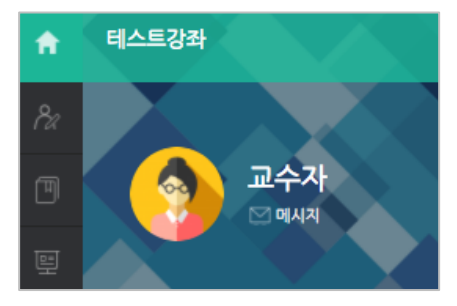

이수/진도 설정에서 진도관리, 온라인출석부, 오프라인출석부 사용여부를 설정할 수 있습니다.

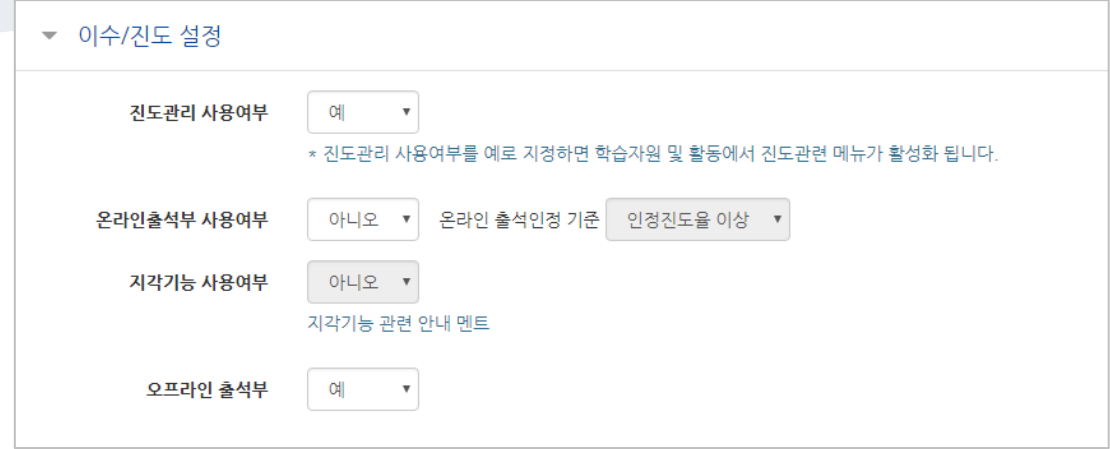